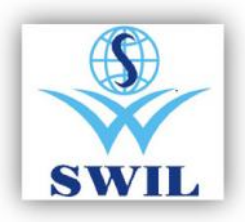

# **Unisolve / Cross GST Update Menu Guide**

### **1. GST Updates Update GST Tax Master GST Updates GST Tax**

#### This option auto Creates

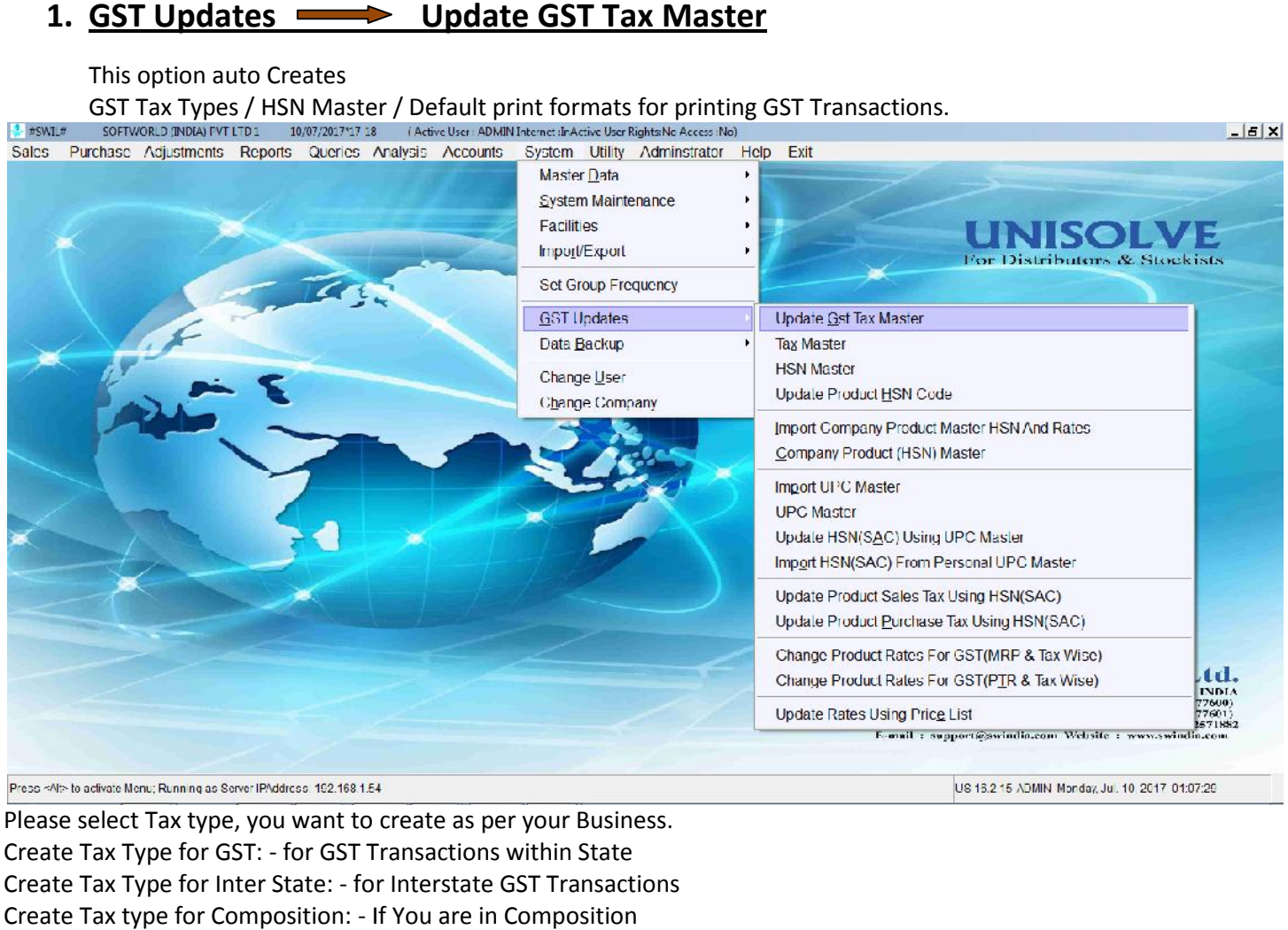

Please select Tax type, you want to create as per your Business. Create Tax Type for GST: - for GST Transactions within State Create Tax Type for Inter State: - for Interstate GST Transactions

Create Tax type for Composition: - If You are in Composition<br>3. #SWIL# SOFTWORLD INDIAI FYTLTD1 10/07/20171718 (Adiveller ADMINI Internet in Active User Rights Ne Access No)<br>Sales Purchase Adjustments Reports Queries Analy  $5x$ **UNISOLVE** items & Stockists  $-|C| \times$ Processing is going or Please Wait.. Please wait Quit  $\begin{array}{c|c|c|c|c} \hline \textbf{L} & \textbf{L} & \textbf{K} \\\hline \end{array}$ Create Tax Type Options IF Create Tax Type For CST **E** Create Tax Type For COMPOSITION **SWIL** P Create Tax Type For INTERSTATE) Softworld (India) Pvt. Ltd.<br>21, Behind Sunder Marker, Near S.M.S. Hospital, Jalper-d INDIA d Sunder Market, Near S.M.S. Hesp<br>|r Care | -91 141 2577500 (Alternat<br>|g | 491 9760999413, 491 9799999412<br>|g | 491 9760999413, 491 9799999412 □ Create lax lype I or VAI Marksting : 491<br>E-mail : supp F Create Tax Type For MRP  $Qk$   $\boxed{\Gamma \times t}$ Please wait. US 15.2:15 ADMIN Monday, Jul. 10, 2017, 01:13:26

#### For Auto Selecting IGST Tax type while sale pl follow following

Check Tax type Master with codes SG0, SG1, SG2 SG3 SG4 and select IG of same rate in Tax type of InterState Transactions, as mentioned below.

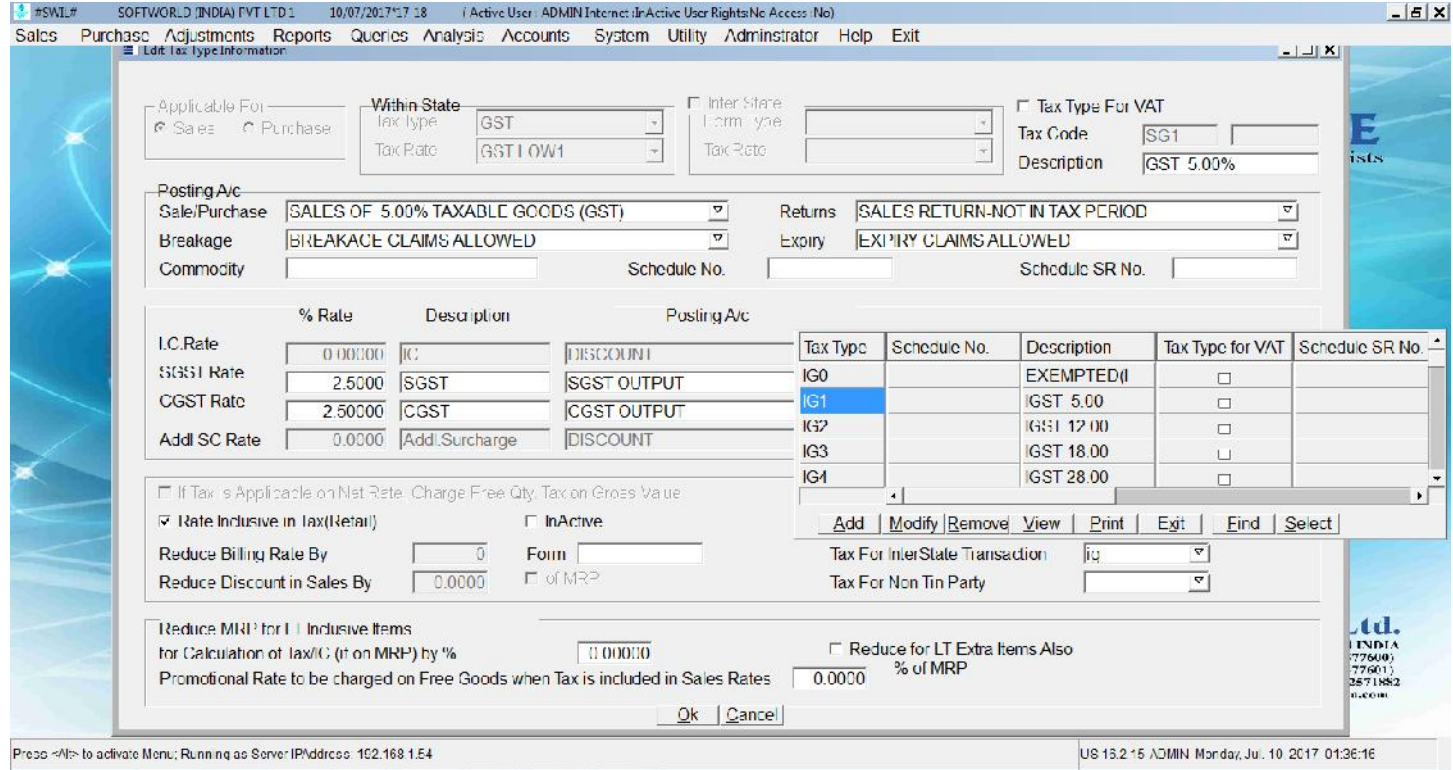

Now if State in Company master and Customer Master is same then SG Tax types will apply in transactions and is State are different then IG tax types will auto apply., to enter State in Company Master and Master Data : - > Customer:- > Station Master is very important.

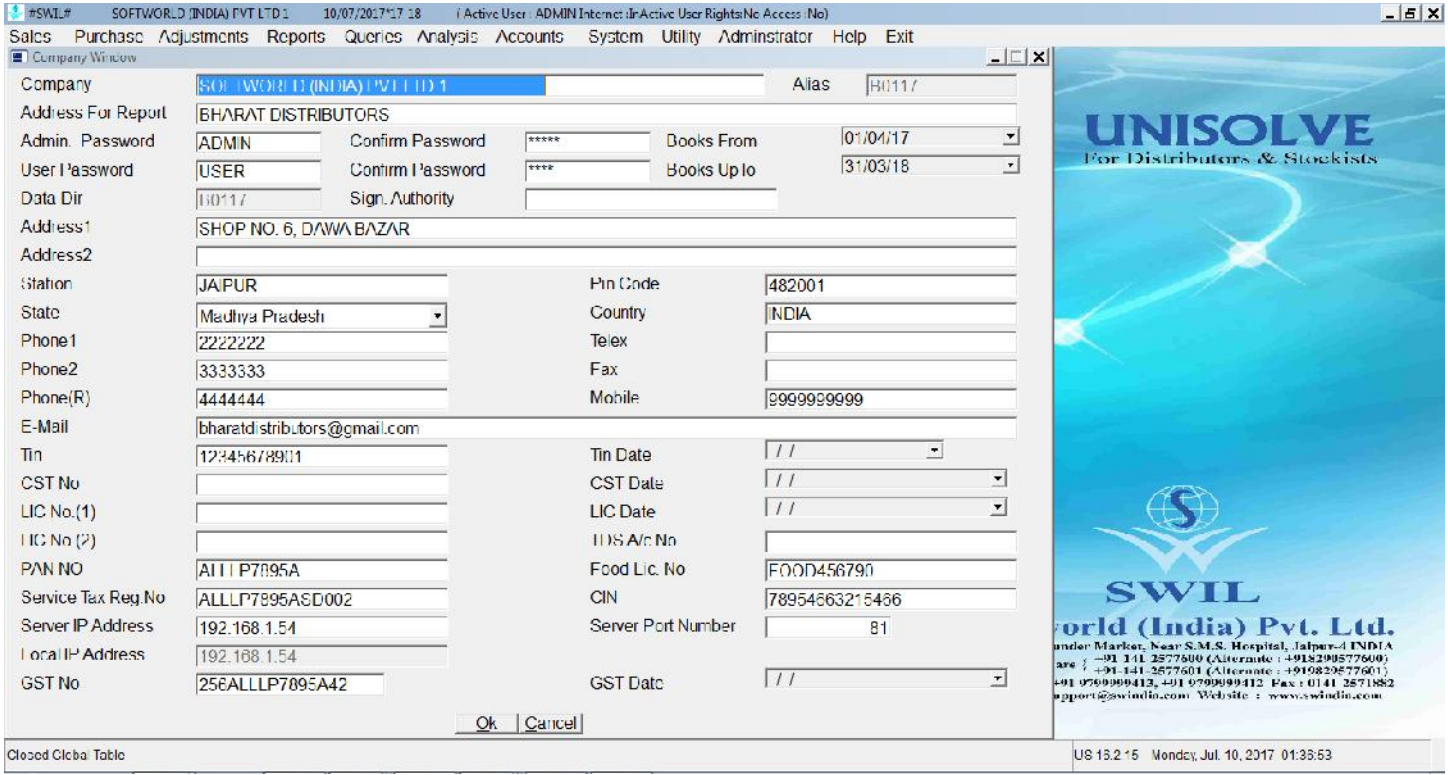

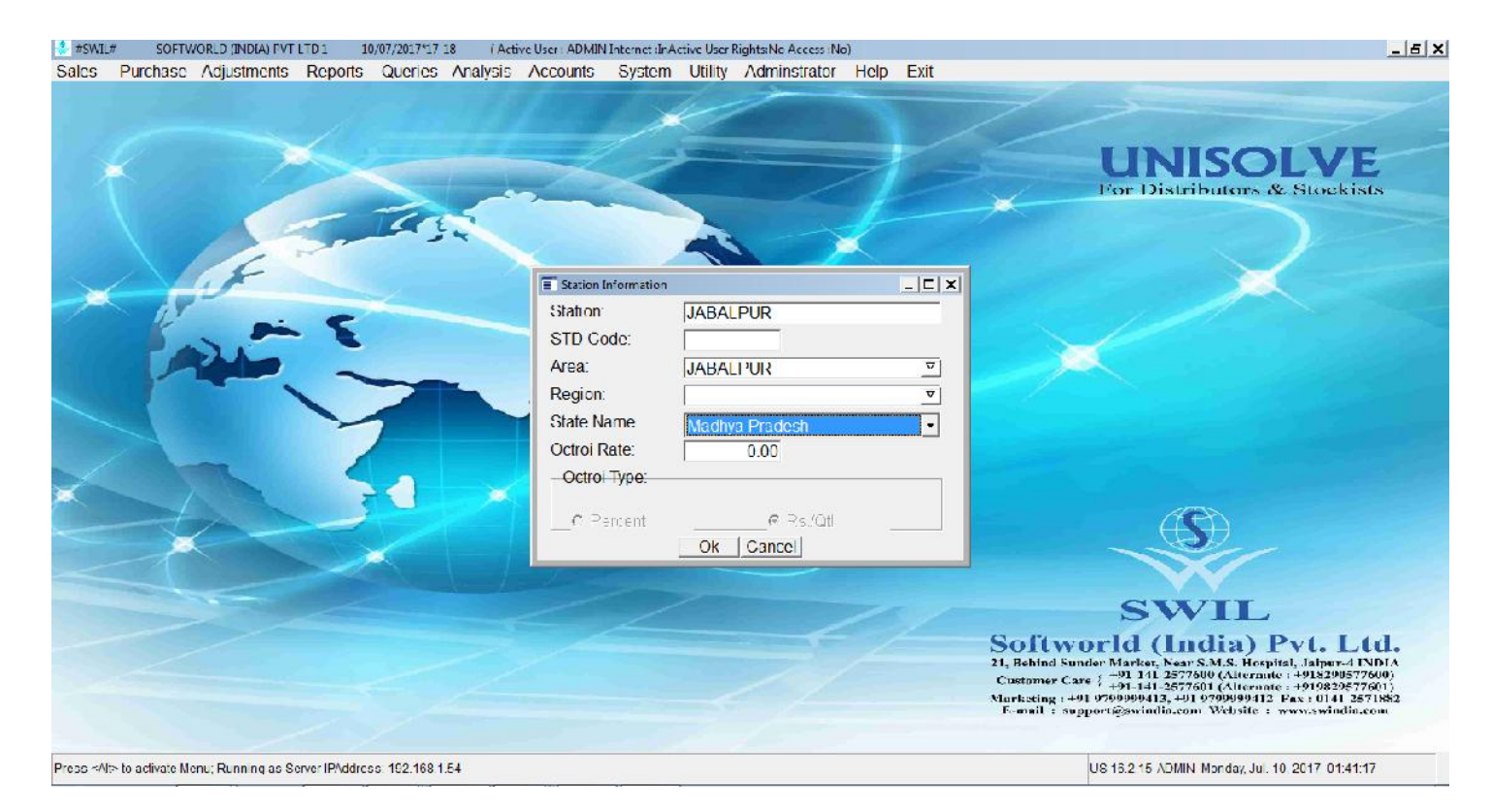

### **2. Update HSN Codes, we have provided Multiple options for updating HSN Code a. GST Updates Update Product HSN Codes**

By this option You can Select Master Group, then Group, Then Category, Then product for updating HSN Codes in Selected Products manually one by one or update same HSN to Multiple products  $\frac{2}{3}$  #SWL# SOFTWORLD INDUSTRIEN ACCESS (AD)

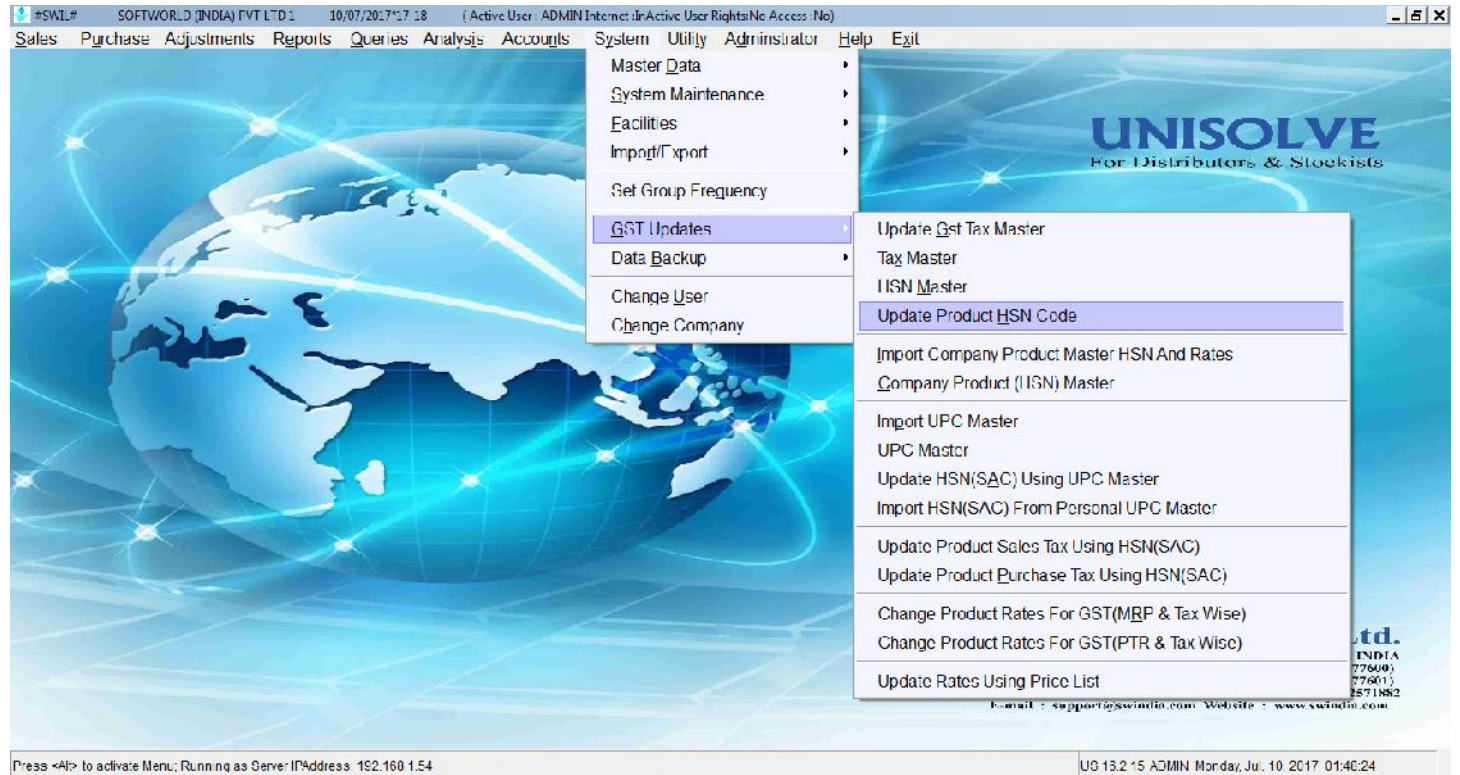

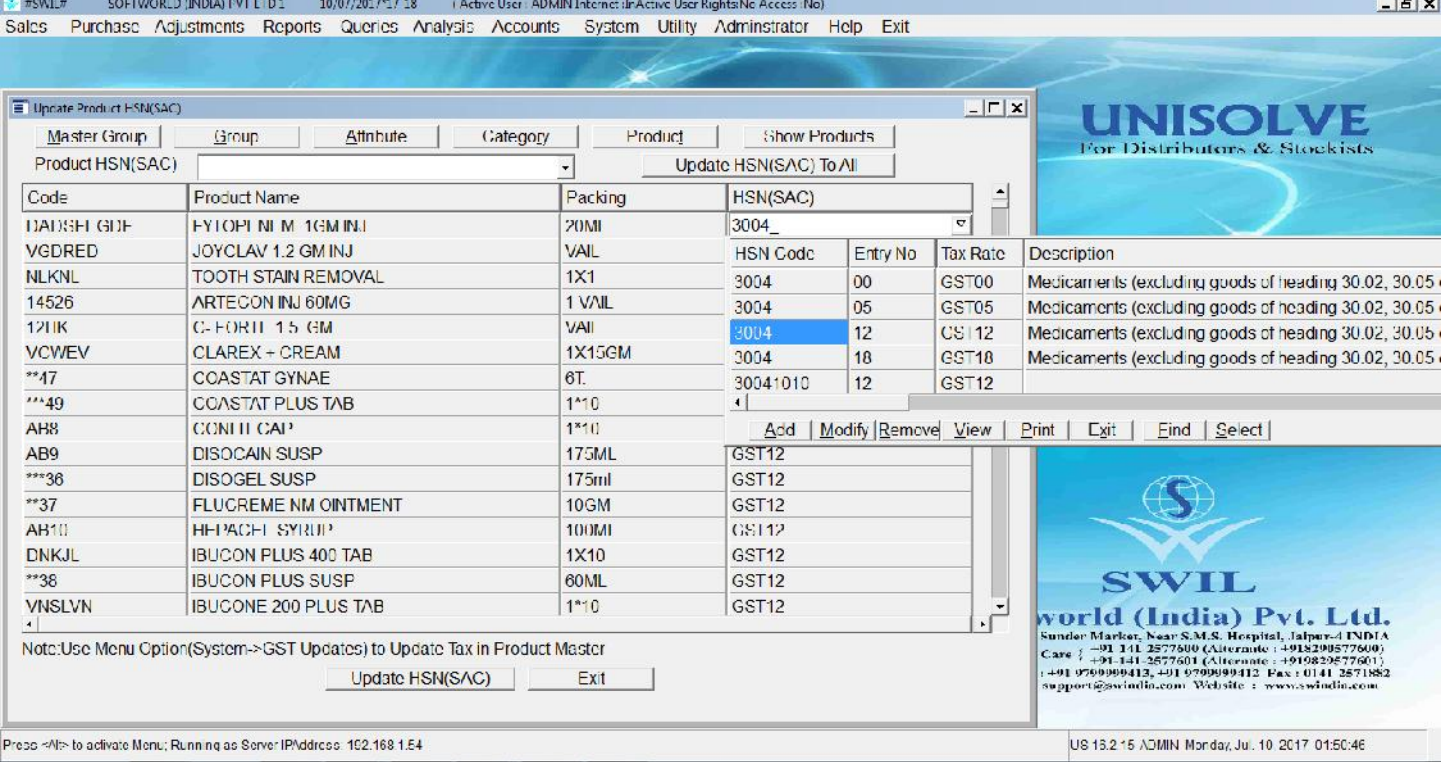

### **b.** GST Updates **IMPORT COMPANY Product Master HSN & Rates**

If you are getting Excel files from Companies with updated HSN Codes and Rates then that can be imported as follows:

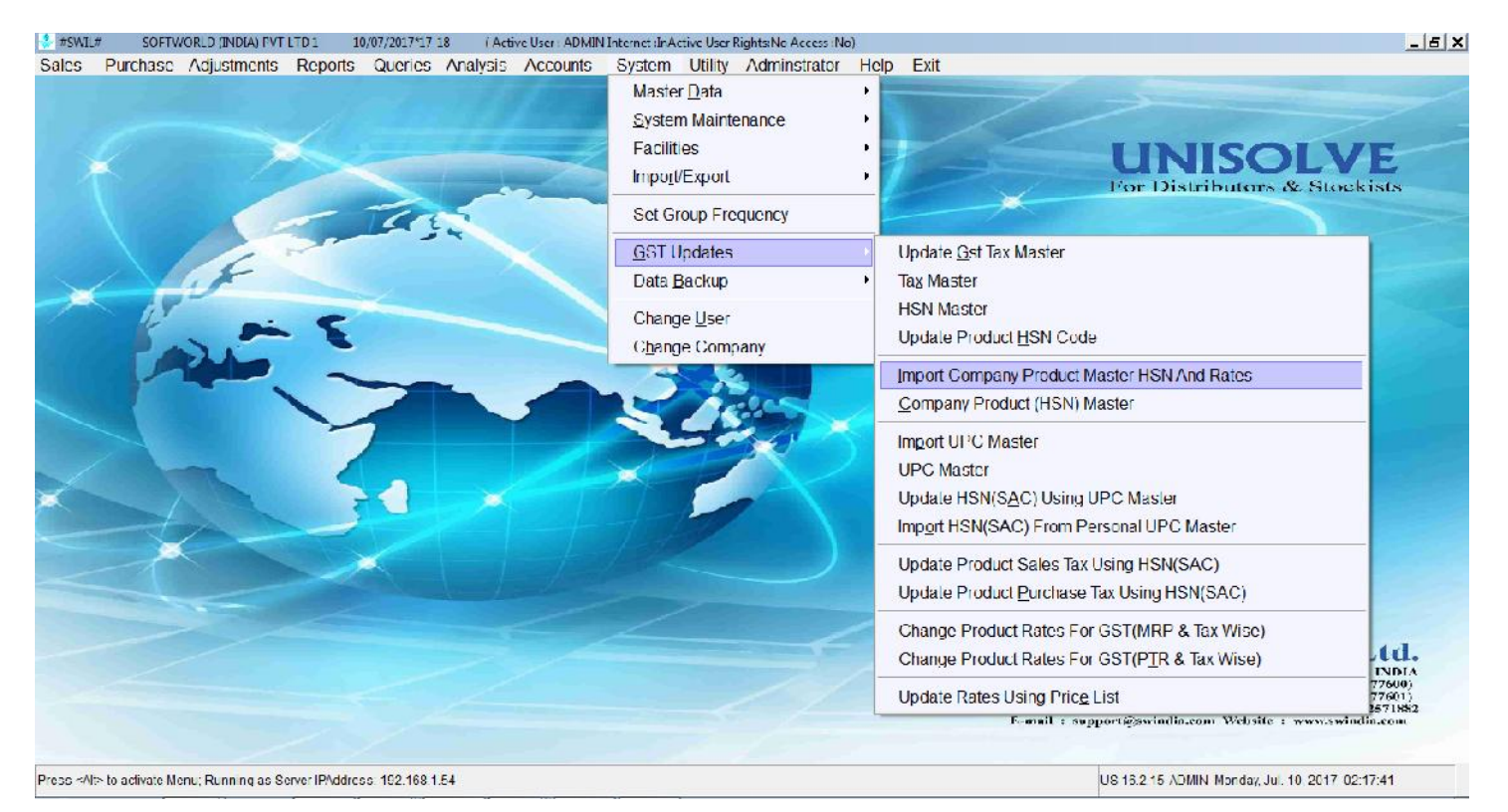

### Save as or convert PDF or Excel Files to CSV

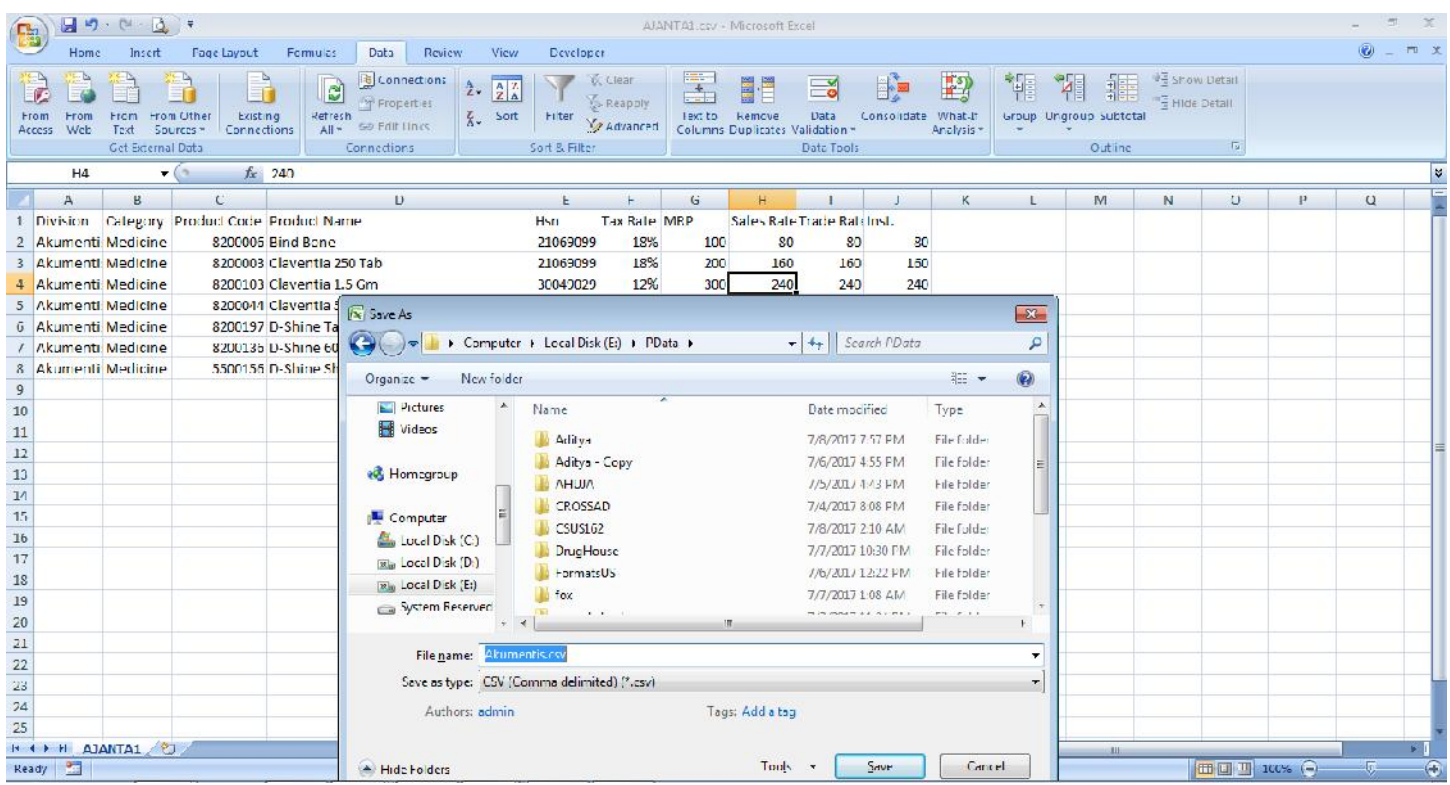

### Select CSV File in Above Option Update Company Product Master and HSN Rates

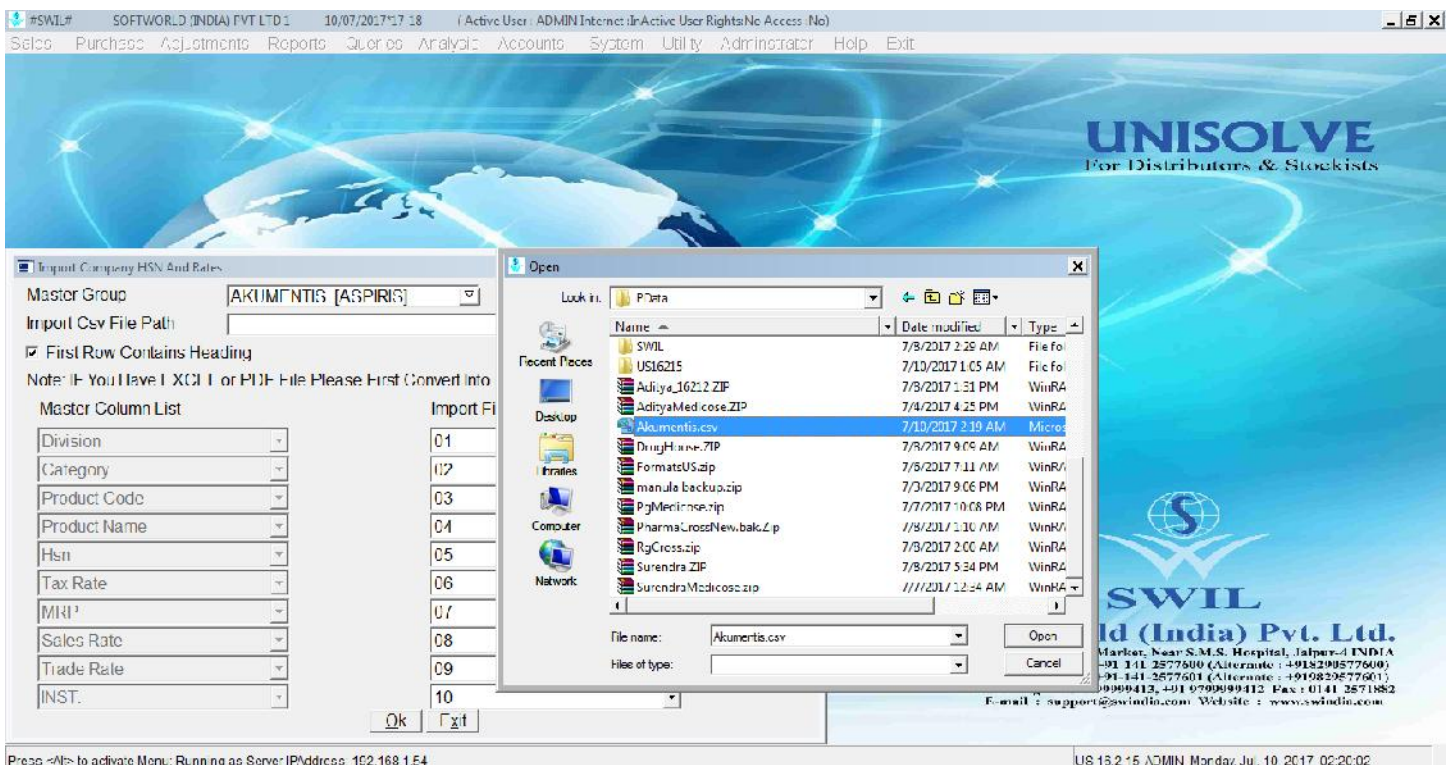

#### Map Mentioned Columns with CSV Selected

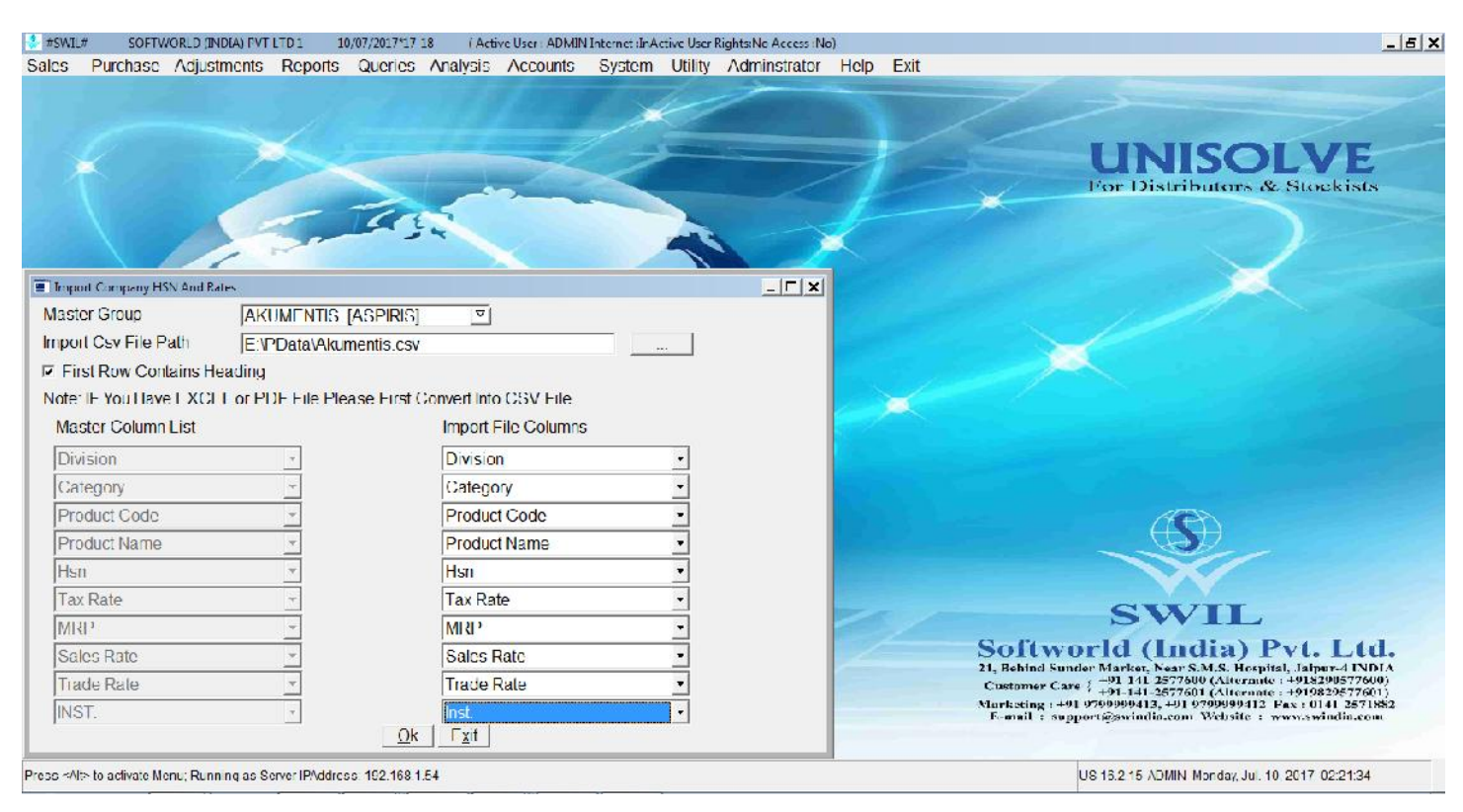

Items in CSV comes Auto have to Map Item in Current data accordingly, as we do while purchase CSV import for  $1<sup>st</sup>$  time, and press "OK"

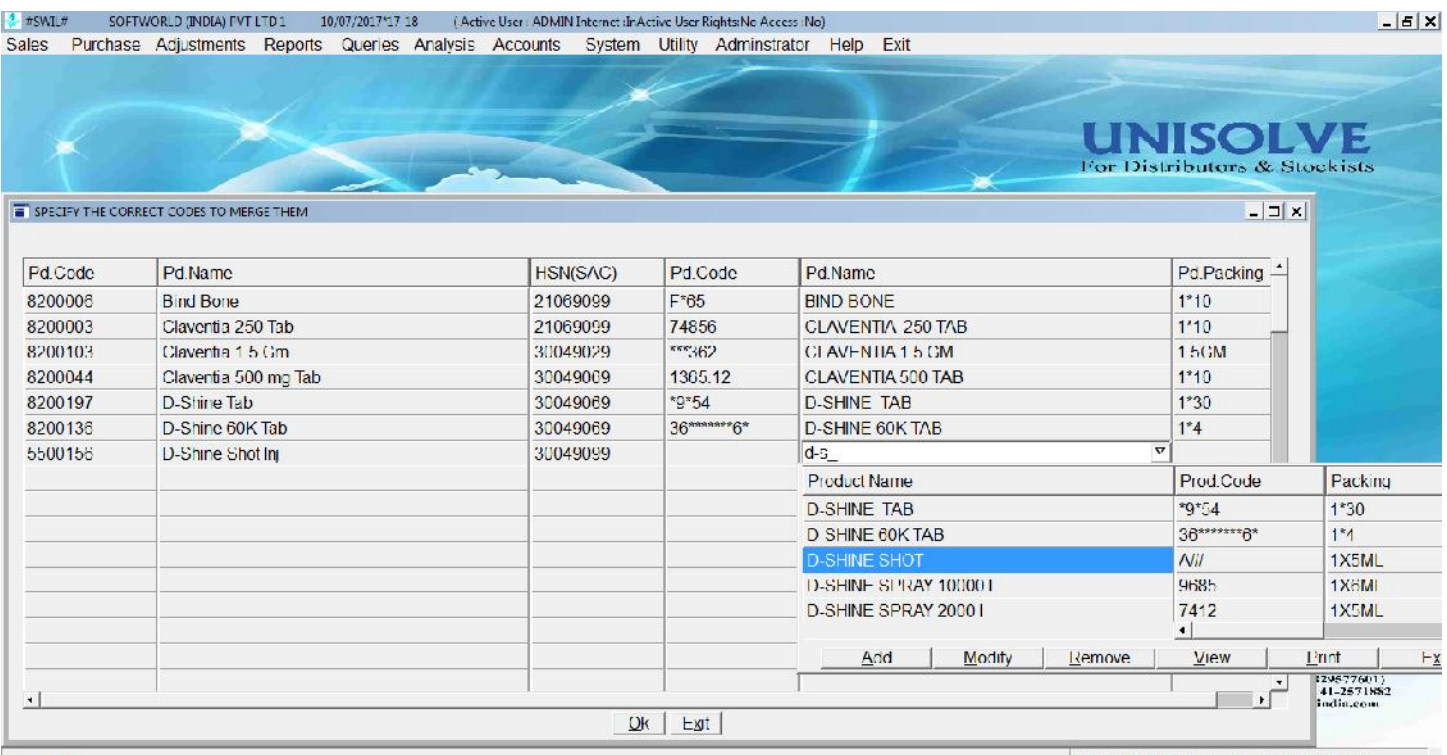

Please wait...

US 15.2 15 ADMIN Monday, Jul. 10, 2017, 02:23:43

#### Pl check HSN Code of selected Tax and PD Cd(Company ) code is updated auto

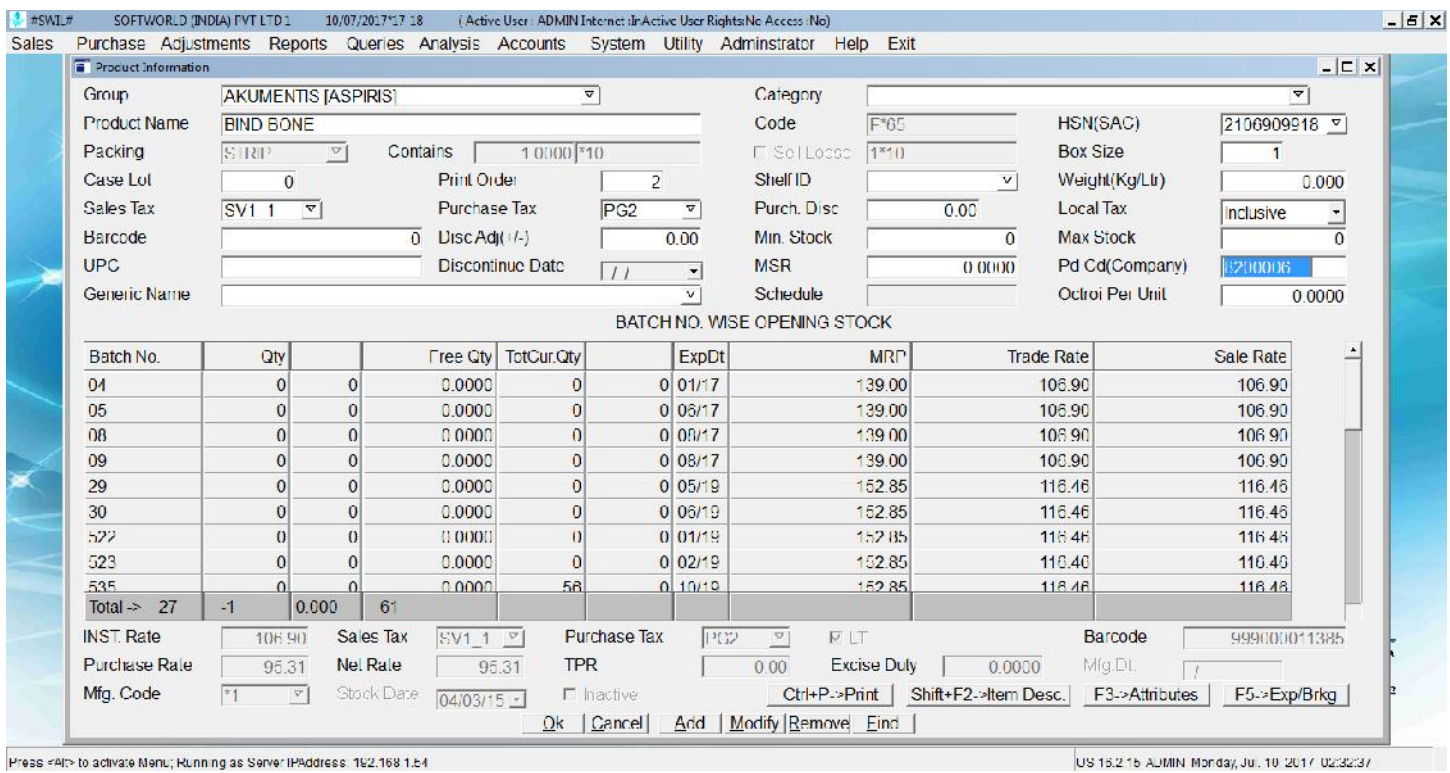

#### Simultaneously CSV is updated in below "GST Update :-> Company Product HSN Master

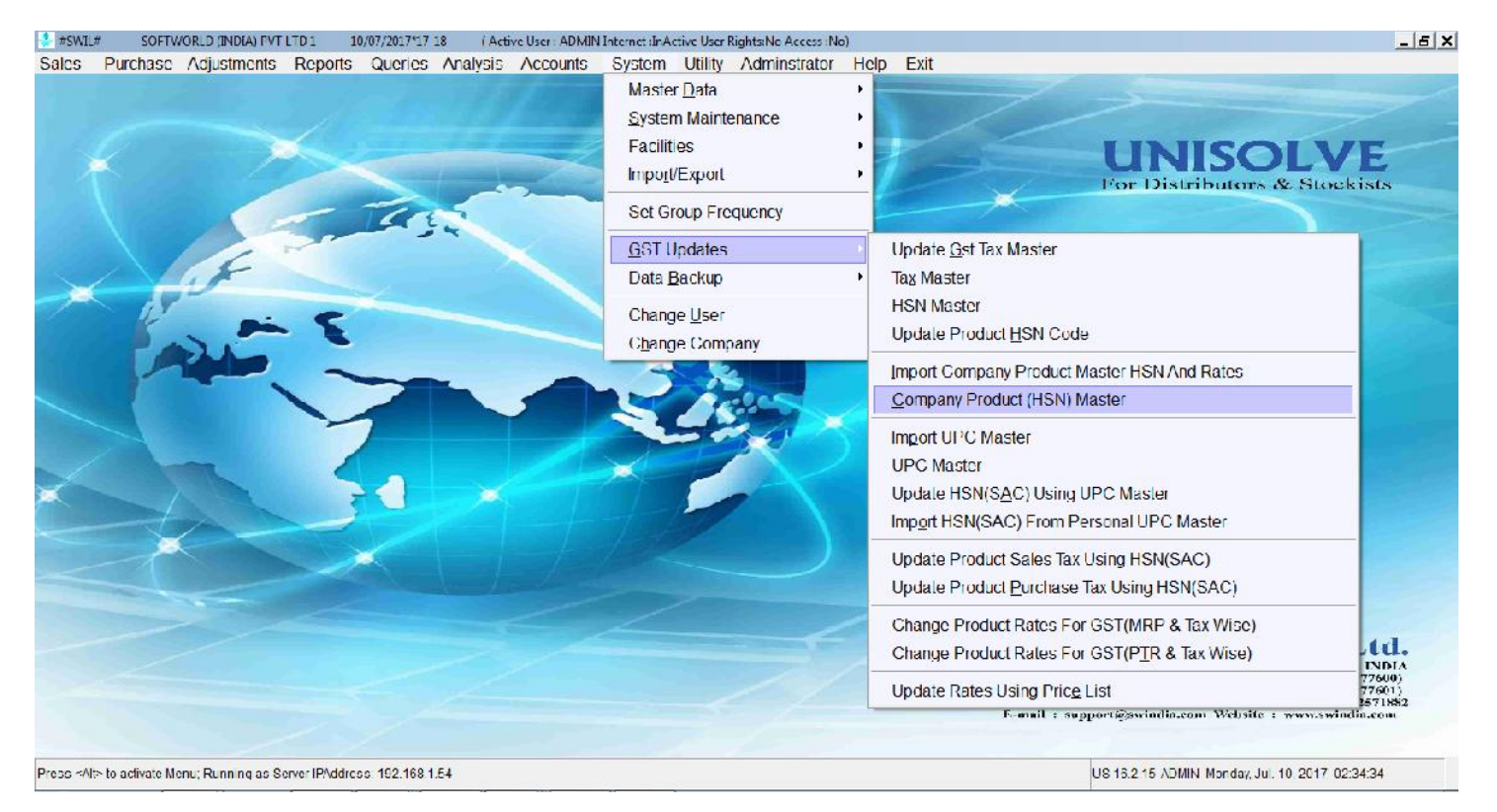

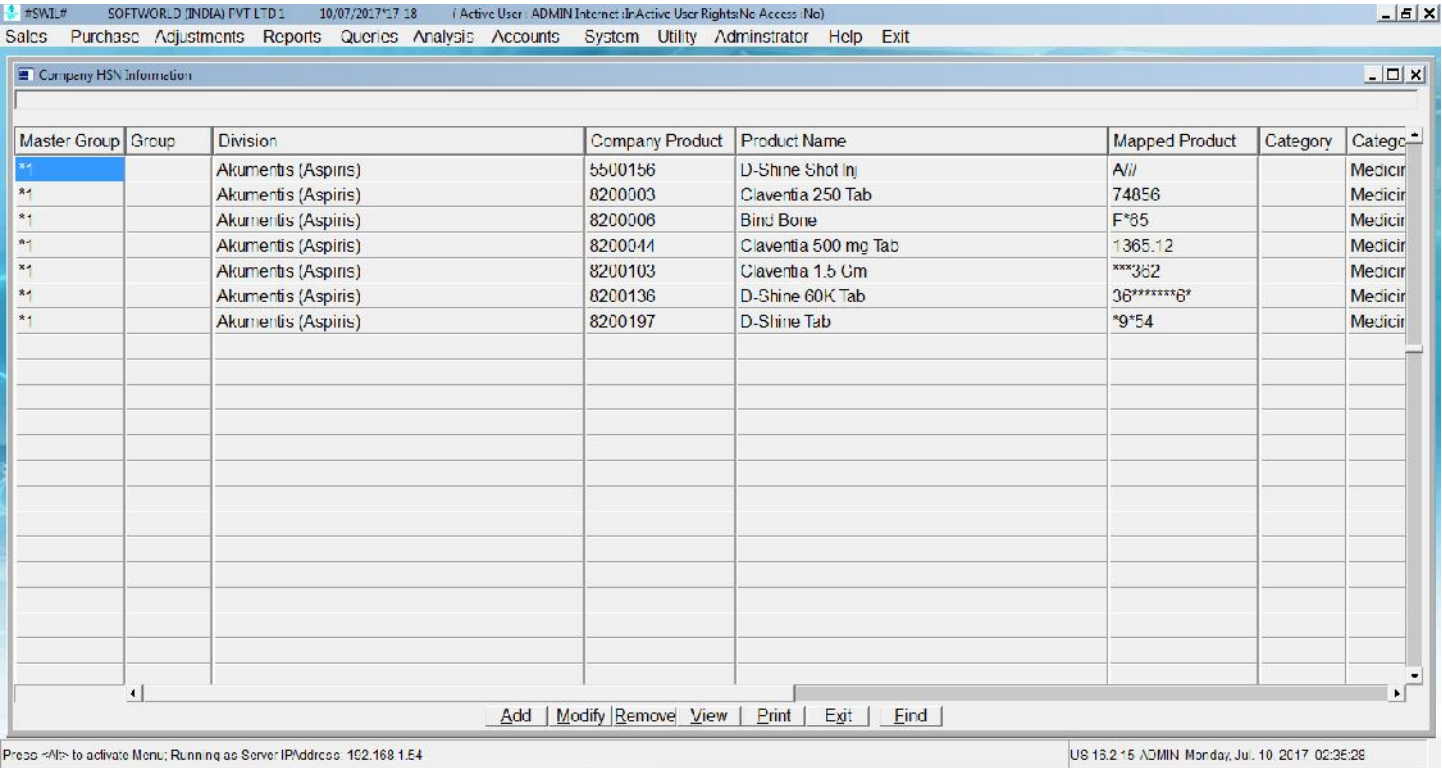

### **c. GST Updates Update HSN using UPC Master**

If you don't know Product wise HSN Codes then this option can be helpful, for using this Click on "Import UPC Master" option first, by this list of most commonly used products with HSN Codes and Tax rates will be updated in data in "UPC Master "Tab

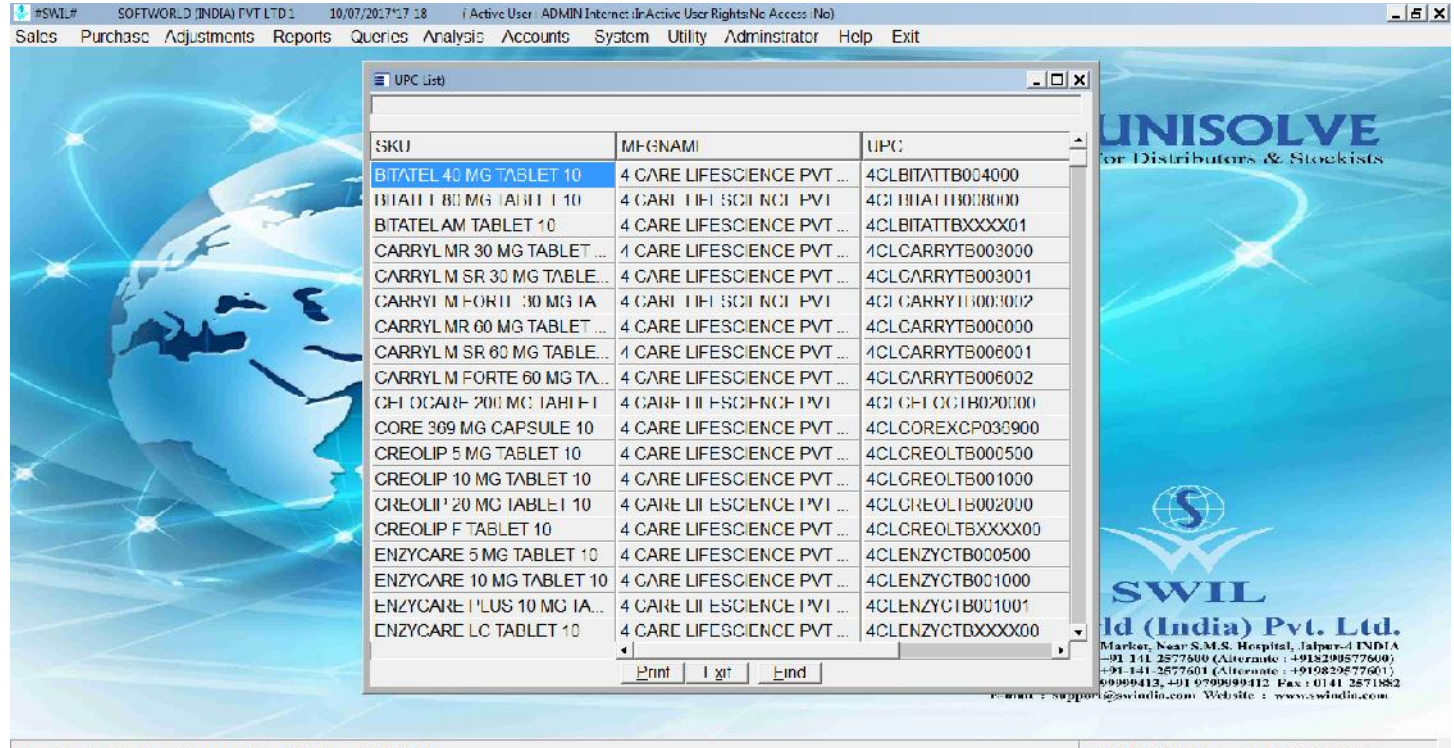

Press <Aft> to activate Menu; Running as Server IPAddress: 192.168.1.54

US 15.2 15 ADMIN Monday, Jul. 10 2017 02:43:07

#### After This Click on Update HSN using UPC Master

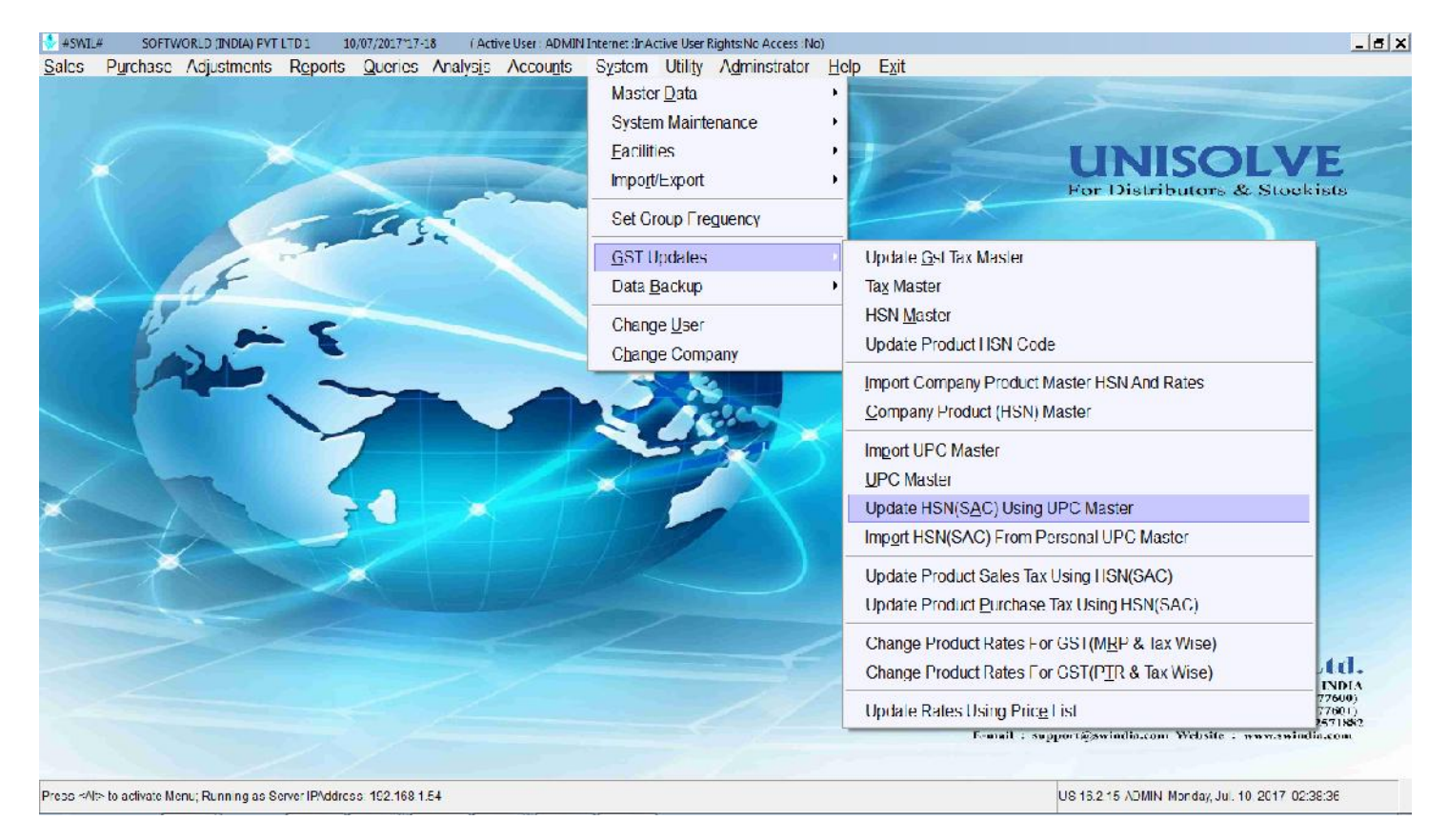

Clicking on above option again will open new window for mapping products in your data and UPC Master List, simply match the names and Click "Update HSN". You are ready with HSN updated.

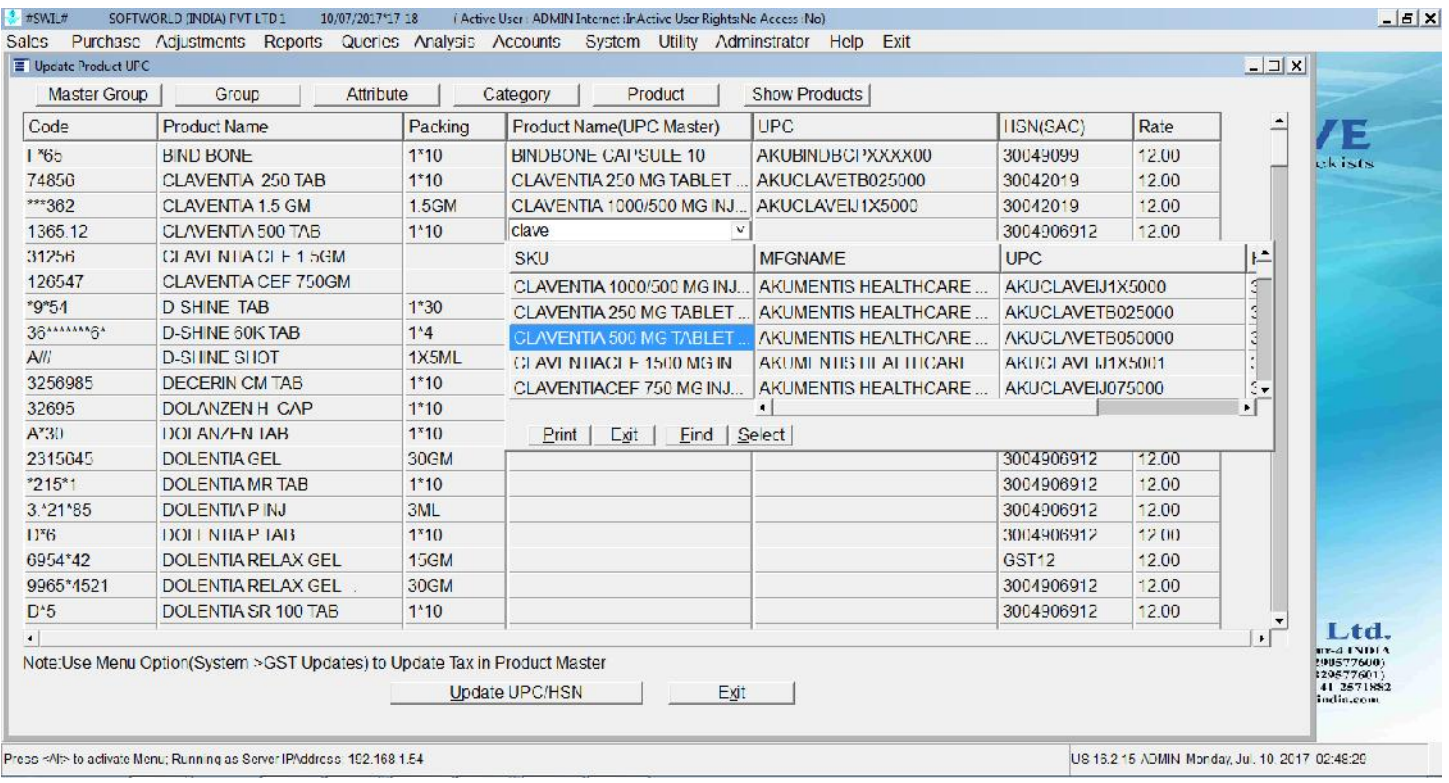

### **d. GST Updates Import HSN from Personal UPC Master**

If you are providing Data to AWACS, then AWACS is providing already mapped data in Excel, you may get the Same on AWACS Website or contact AWACS Executive.<br>
So-Twore Contact Softwore Contact (19/07/2017/17 18 (Active User: ADMIN Internet LinActive User RightsaNo Access sho)

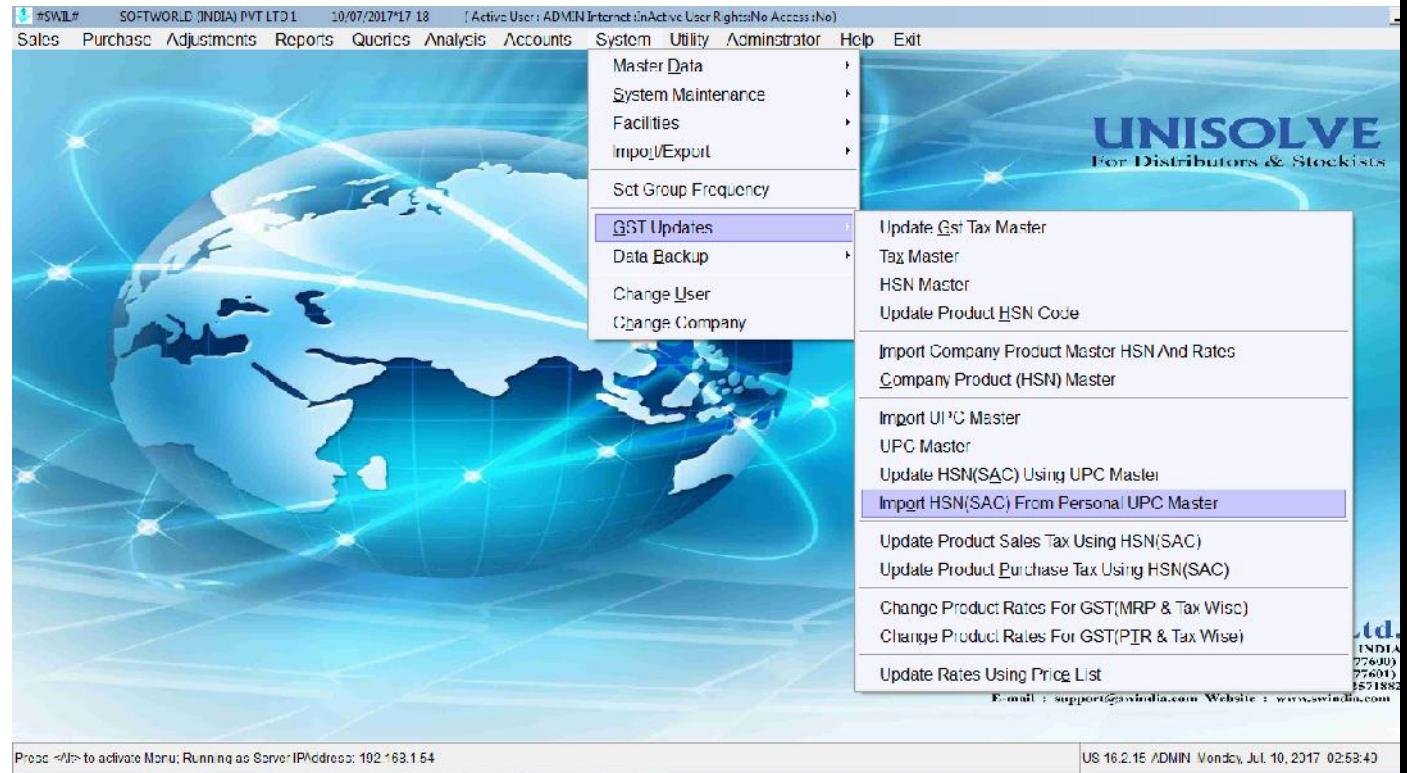

In this option again have to save Excel in CSV, match columns and click "OK", You are ready with HSN Codes

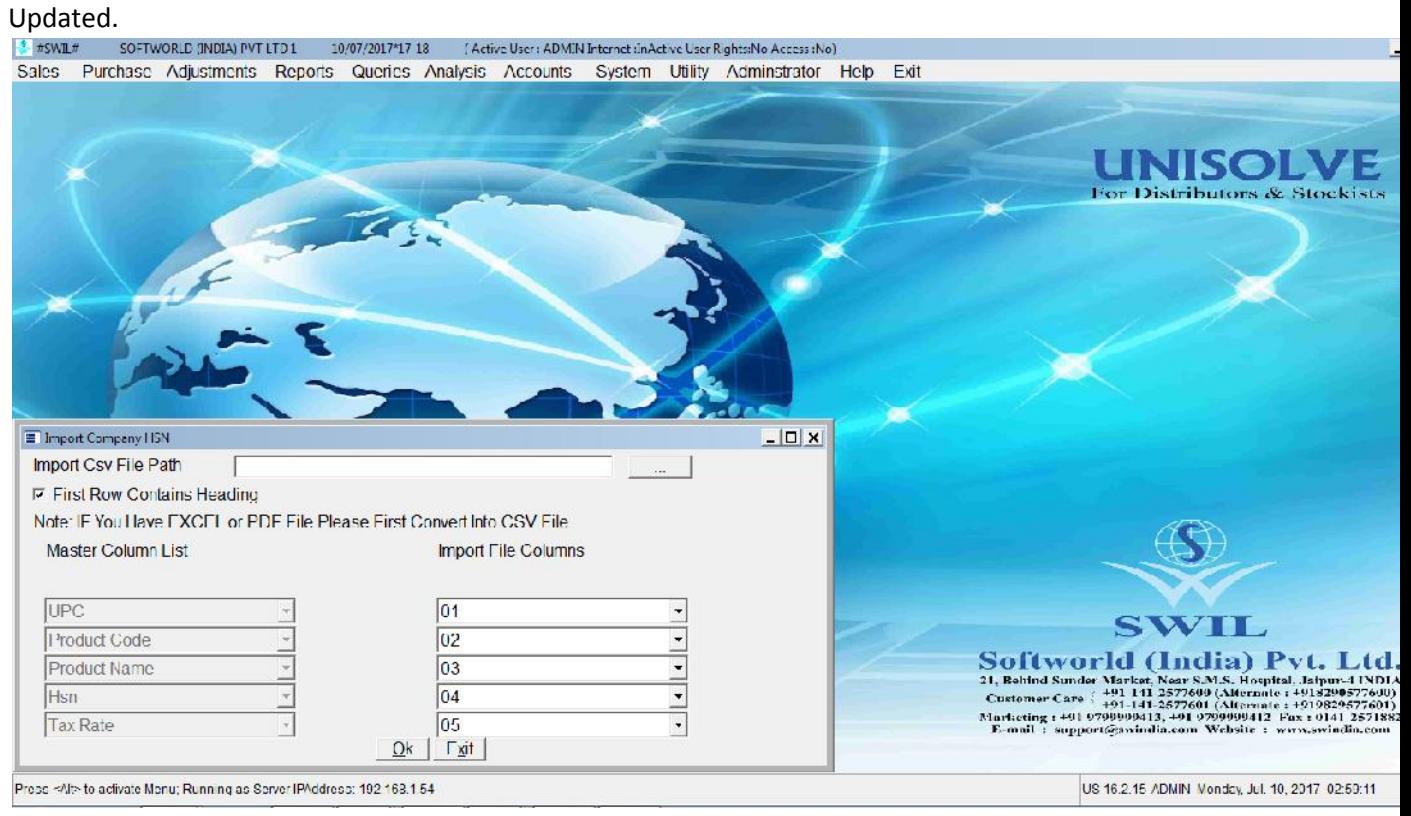

### **3. GST Updates Update Product Sales Tax using HSN**

Once you are done with updating HSN Codes with any of method mentioned above, then next step is to Update Sales Tax and Purchase Tax.

Update Sales Tax first to Start Billing with Current Stock, It will ask "Update tax in Batch?" Click "Yes".<br>Between Softwore Industry tipe 19/07/201717-18 (Active User ADMIN Internat linActive User RightsiNo Access) No

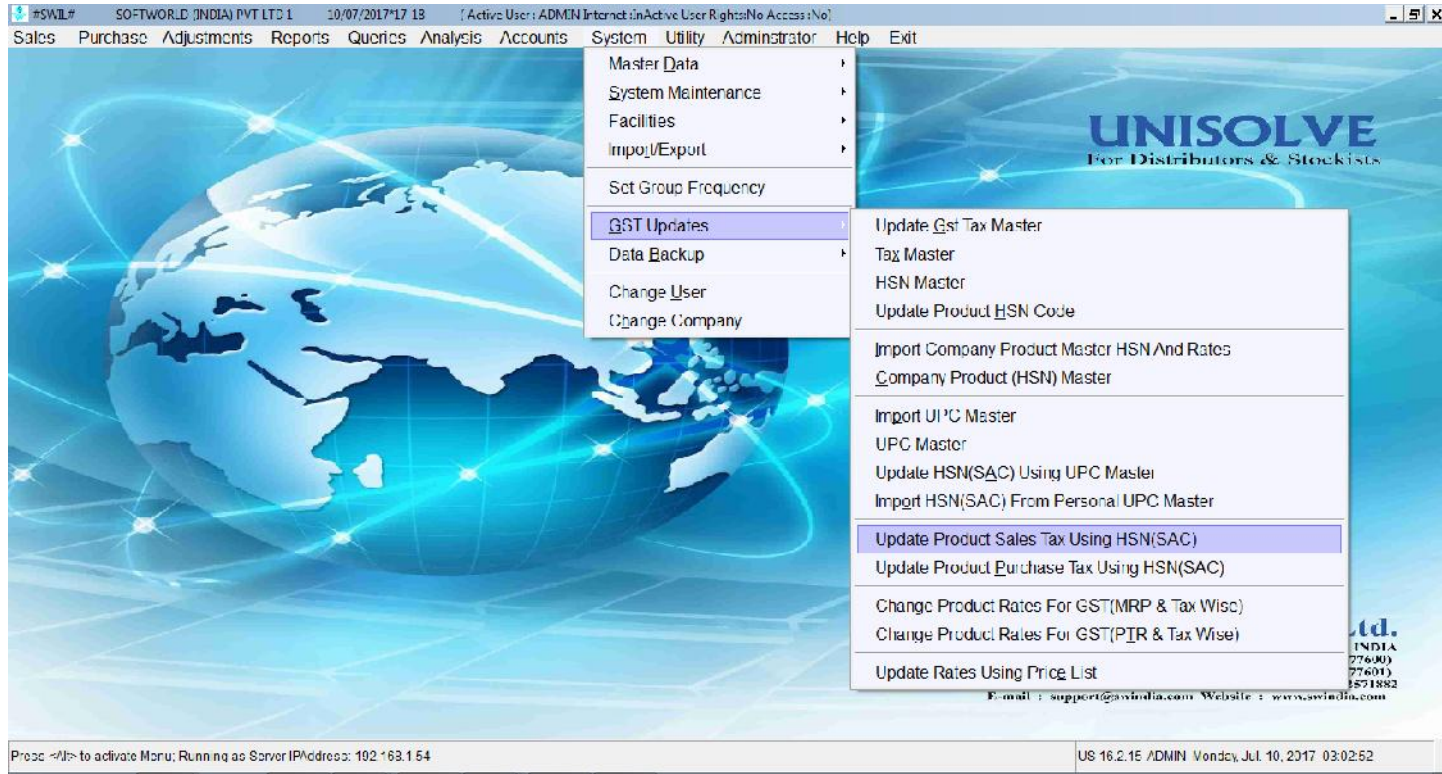

Will Show Product and Batch List, Click "Select All ""OK", if you want to change for all products.

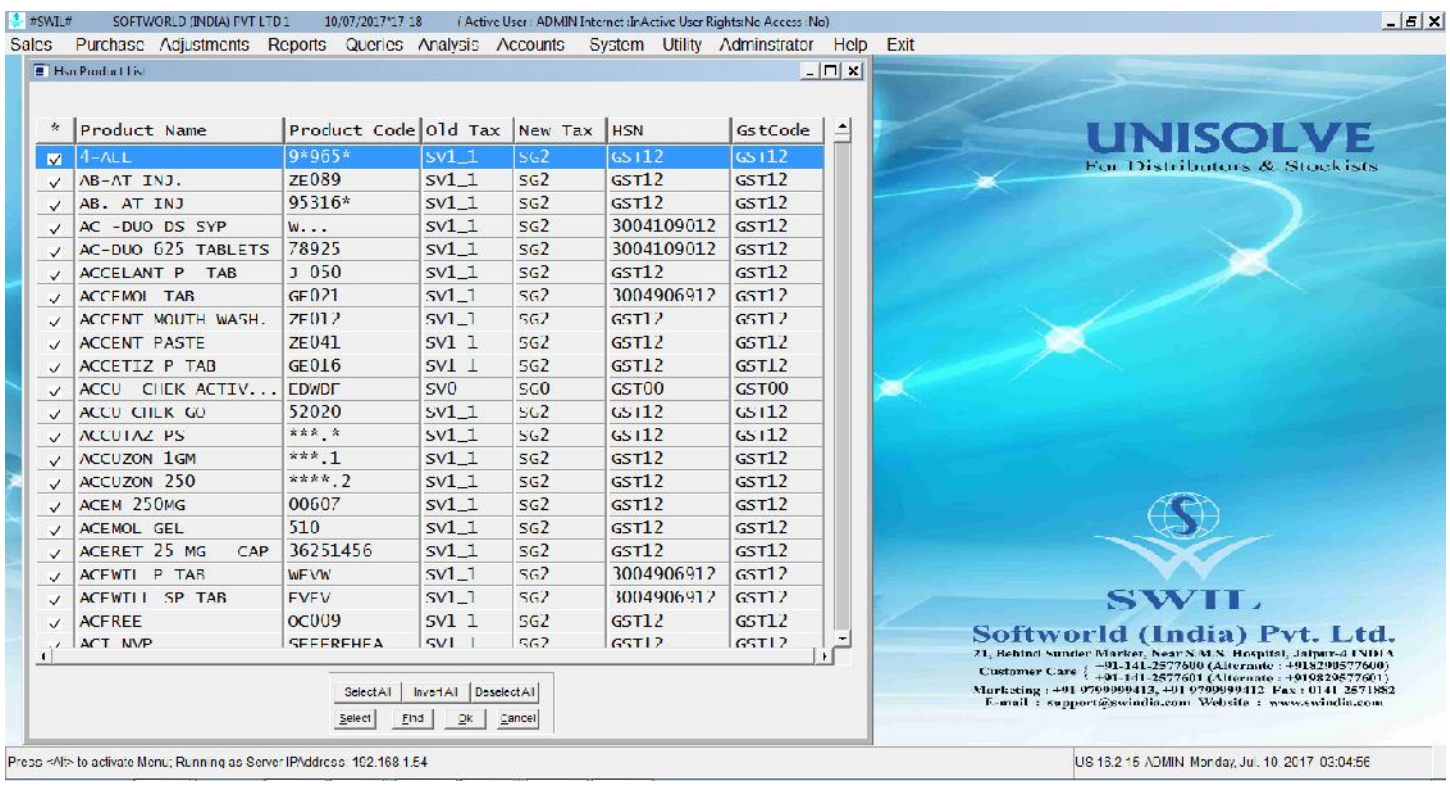

### **4. GST Updates Update Product Purchase Tax using HSN**

Once Purchase of VAT system is completed, then update Purchase tax also for entering new purchase of GST System. By Clicking will again ask "Do you want to Update Batch?" Click "Yes", and then select all "OK" on list. You are ready with Purchase tax updated according to HSN selected.

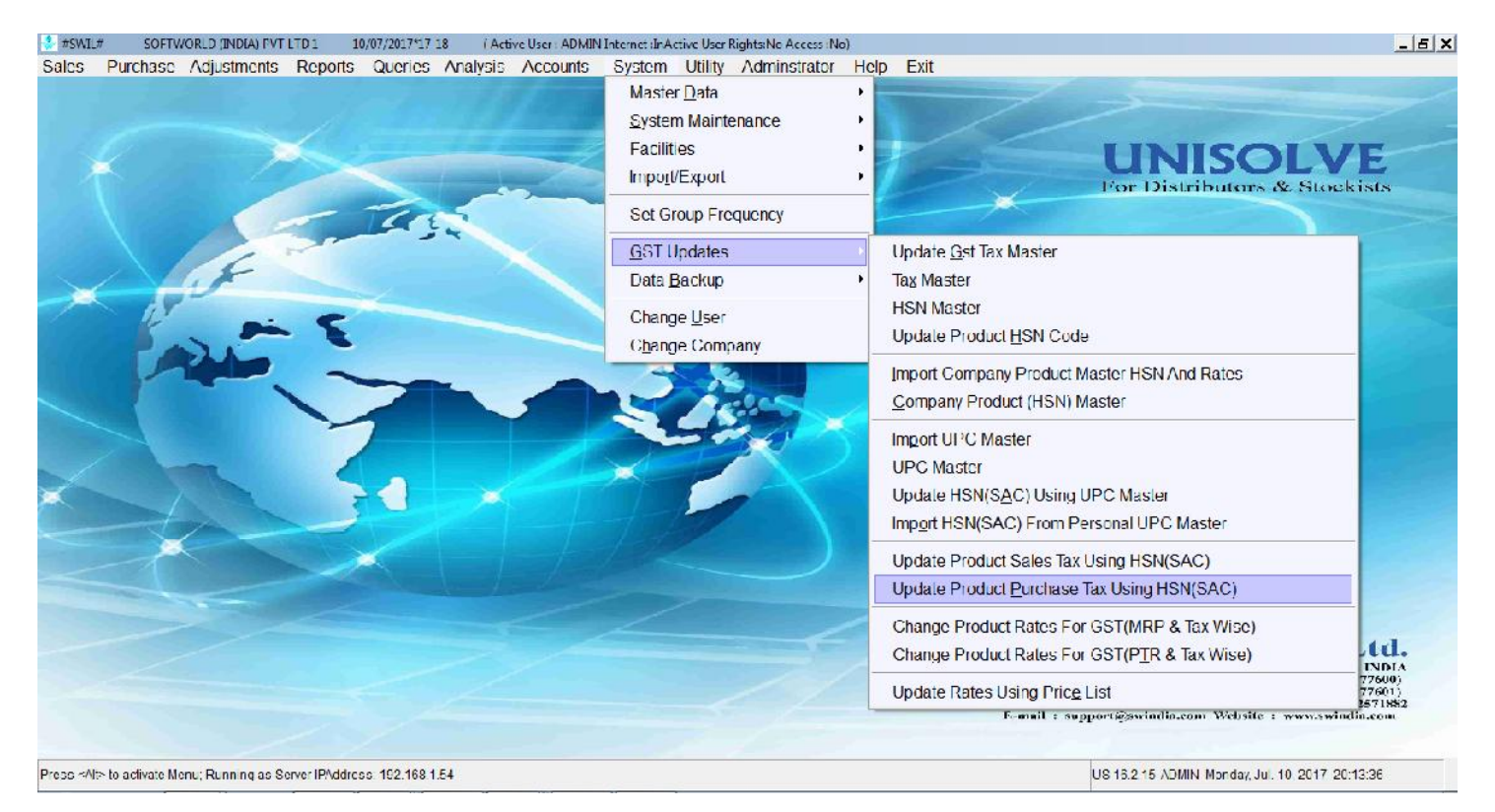

## **5. (a) GST Updates Change Product Rates for GST (Multiple Taxtypes)**

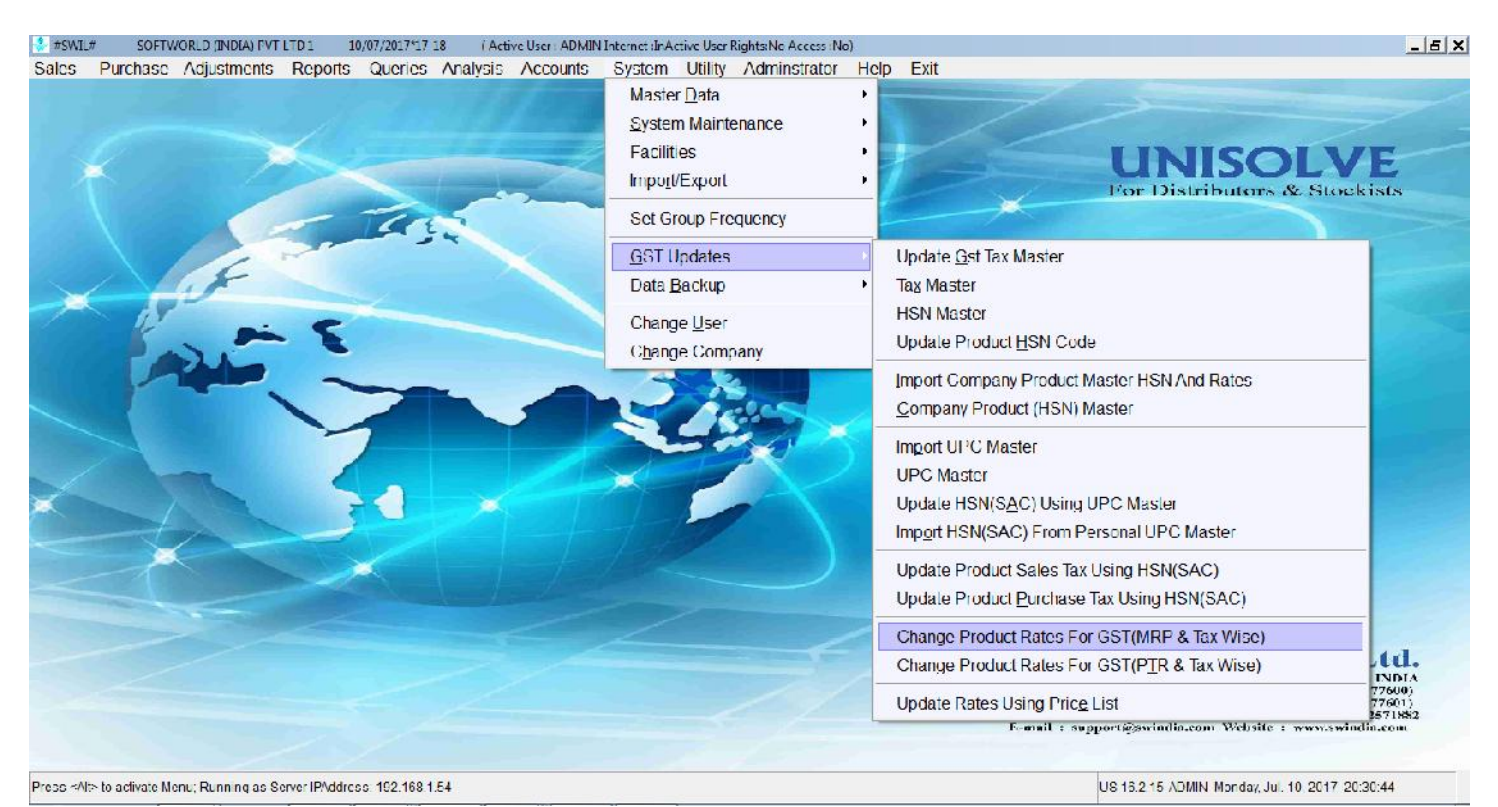

Once the Sales Tax type is updated in Product and batch then only this option can be used.

Rates will be changed for selected tax types only, you can Select Group List and Check "Yes" if want to change rates for Batch Stock> zero only.

By this option you can change Sales Rate on the basis of Sale Rate as well as MRP, as shown below.

If you have changed Sale Rate on the basis of Sale Rate then this option should not be used again, otherwise will further change rates.

If want to Changed Sale Rate on the basis of MRP then select MRP in mentioned columns Define desired values according to Taxes, Click "Yes" on Update

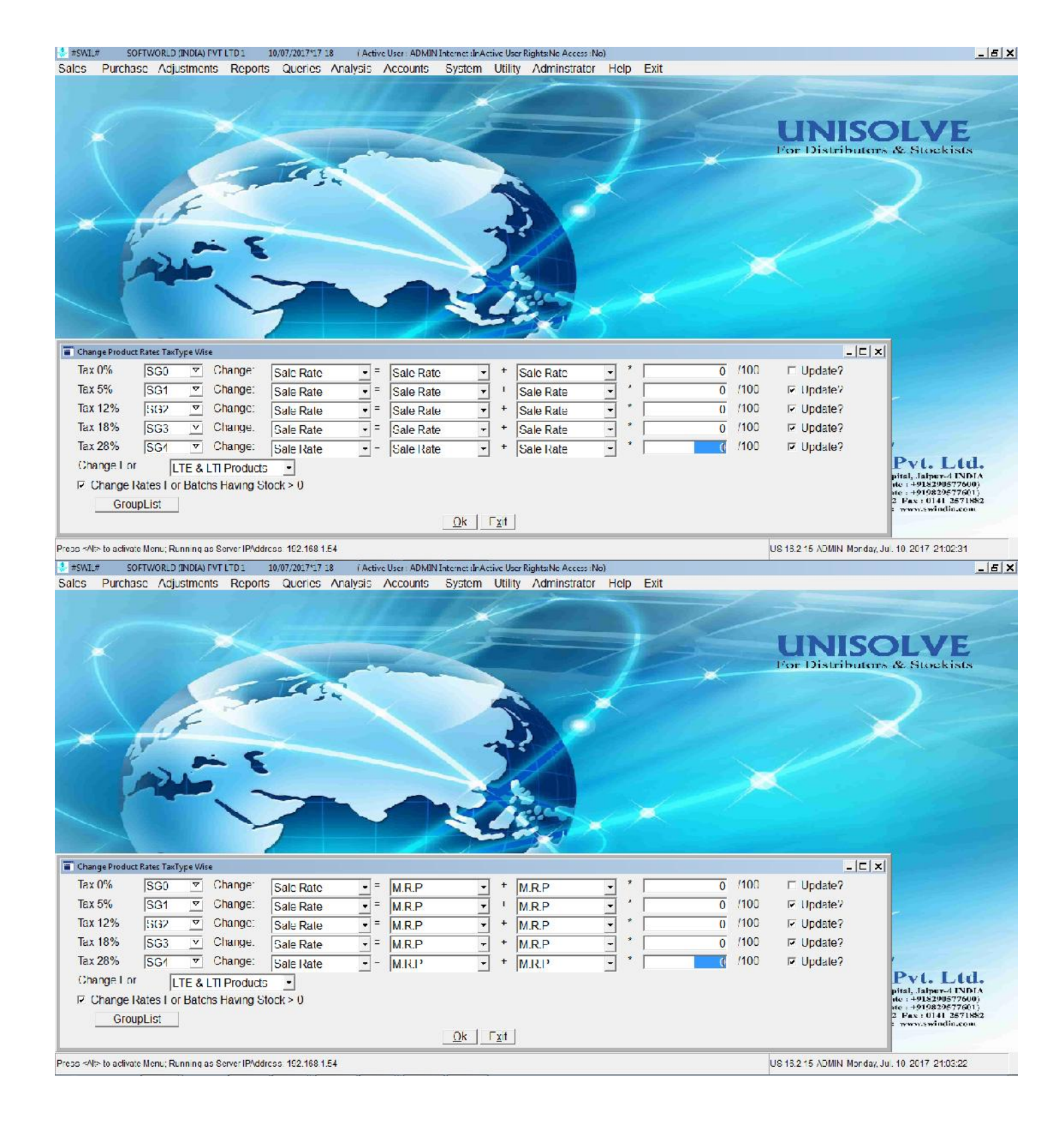

### **5. (b) GST Updates Change Product Rates for GST (Single Tax type wise)**

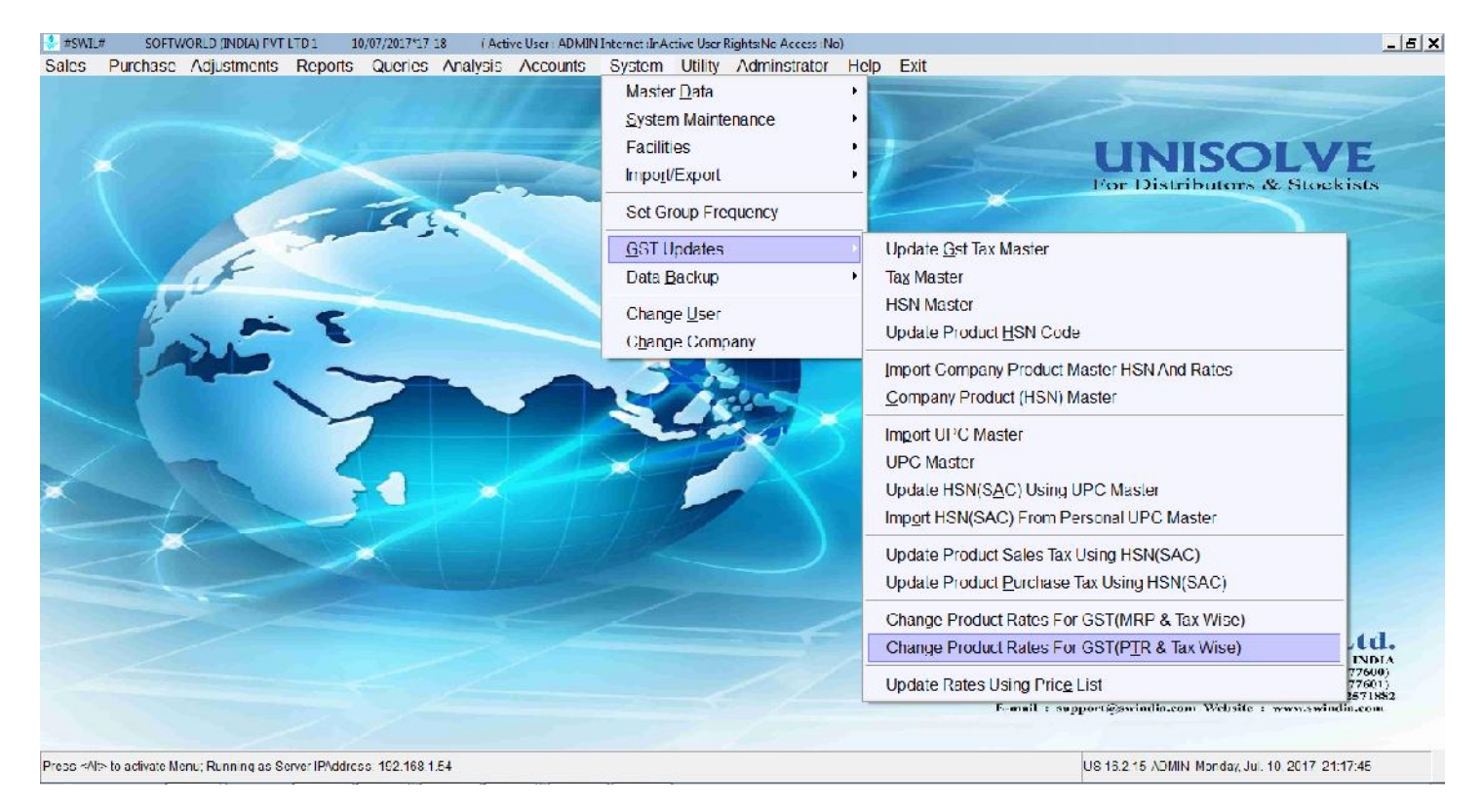

Again select tax and apply desired formula for changing rates.

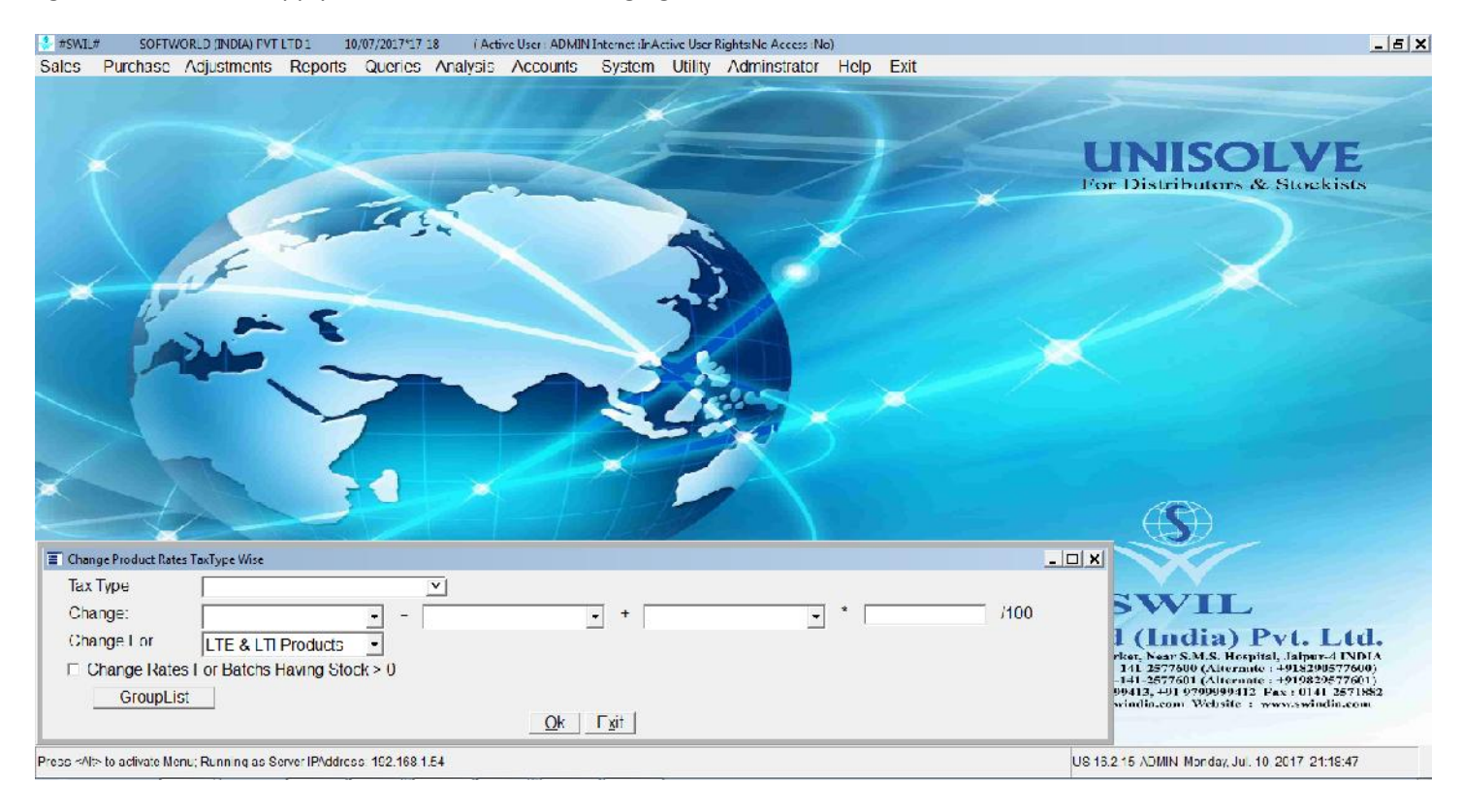

### **6. Start GST Billing**

You may start GST Billing now, after making invoice or Challan, click on Alt+P on transaction browser table, press delete button on format list opened, select desired default print format and print. (SGST+CGST or IGST).

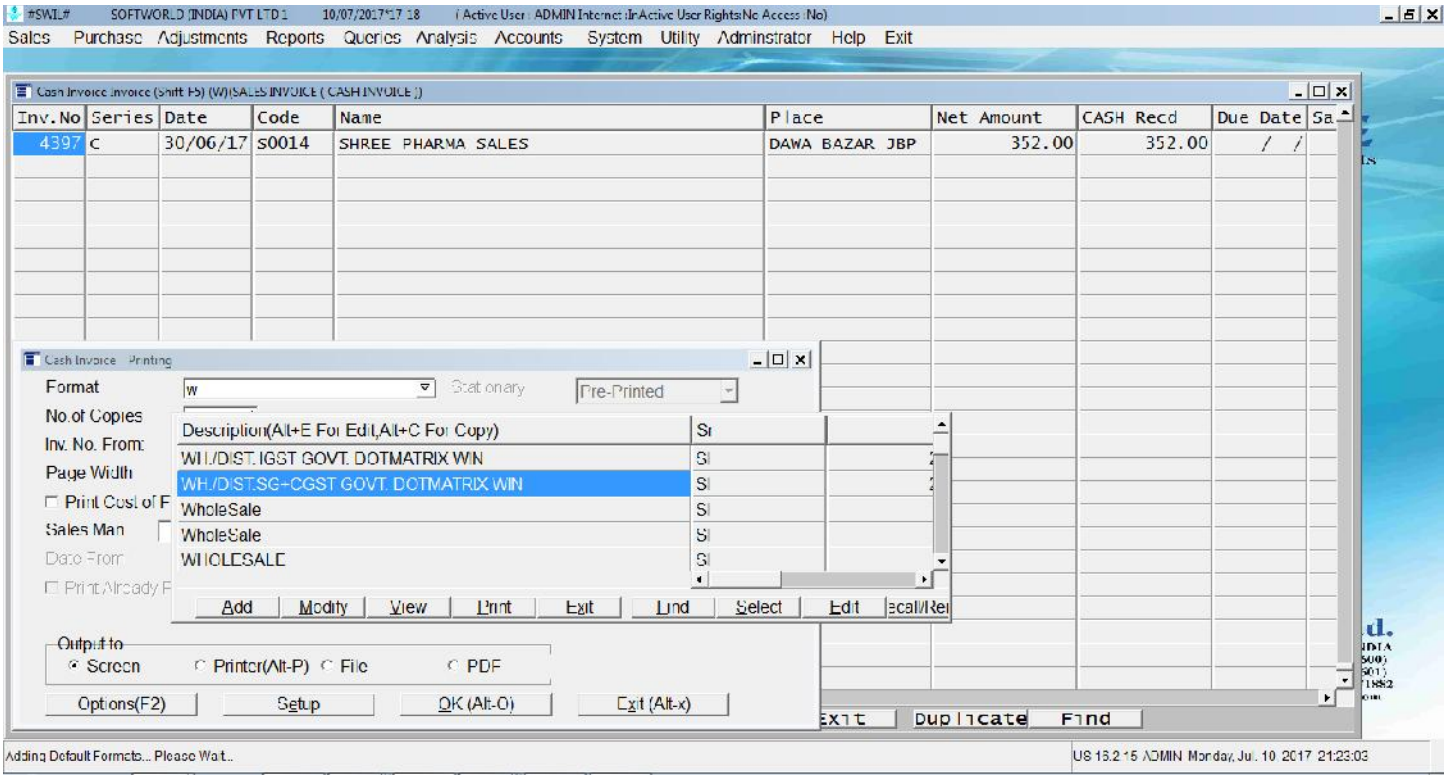

Thanking & Assuring the Best Possible Services at all Times

SWIL Team